## **Cisco Clean Access Agent Help Document**

*For Windows XP (Service Pack 3), Windows Vista (Service Pack 2), and Windows 7, using Internet Explorer (updated 8/4/2010)*

# **Get Connected**

- o Connect to the network either wirelessly or via an Ethernet cable.
	- o If connecting wirelessly you need to connect to the network that fits your role at Capital University (i.e. Cap‐Student if you're a student and Cap‐FacStaff if you're faculty or staff).
		- To do that turn on your wireless connection. Sometimes there is a button on your computer to do that. You may also turn it on by going to: *Start >>Settings >> Control Panel >> Network Connections*. If the icon for Wireless Network Connection says disabled, double click the icon to enable it.
	- o If connecting via cable, connect an Ethernet cable between the green, blue, or grey network jack and the Ethernet port on your computer.

#### **Important Notes:**

- o Do **not** connect any routers, switches, hardware firewalls, hubs, splitters or other networking hardware.
- o You **cannot** have both the wired and wireless connections active at the same time.
	- o If you want wireless, unplug your wired connection. If you want wired, then turn off the wireless.
- o Not following these notes will cause your network access to **stop working!**

# **Install Capital University's Root Certificate**

- o Then open up an Internet Explorer window.
	- o You should be redirected to:

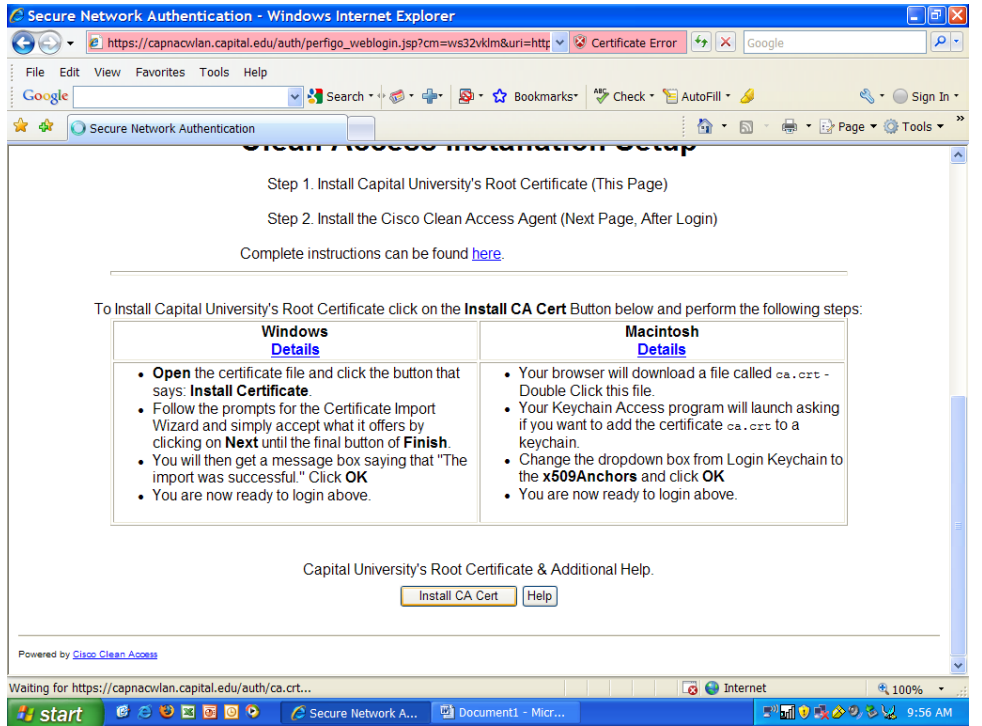

o If you get a screen saying, "There is a problem with this website's security certificate," that's OK for now. You're about to fix this problem. Click the link that says "Continue to this website (not recommended)".

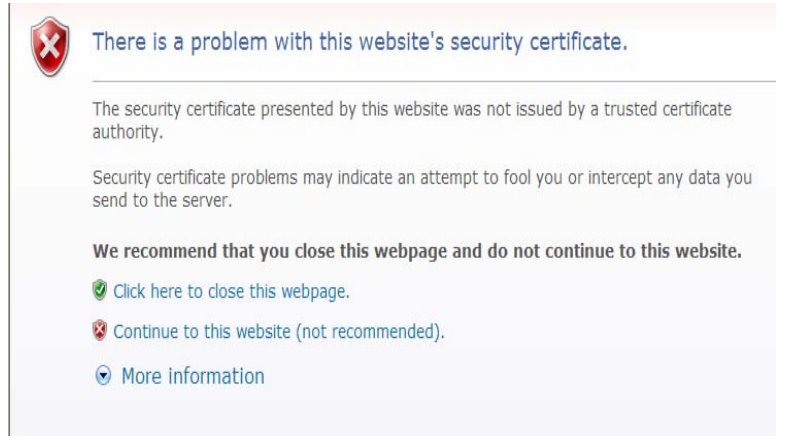

*DO NOT LOGIN YET.*

o Read the instructions on this page. At the bottom of the page you will need to click the button that says, "Install CA Cert."

Capital University's Root Certificate & Additional Help. Install CA Cert | Help

- o A "File Download Security Warning" box will appear. Click the button that says, "Open."
- o Once it is downloaded a "Certificate" window will appear. Click "Install Certificate…"

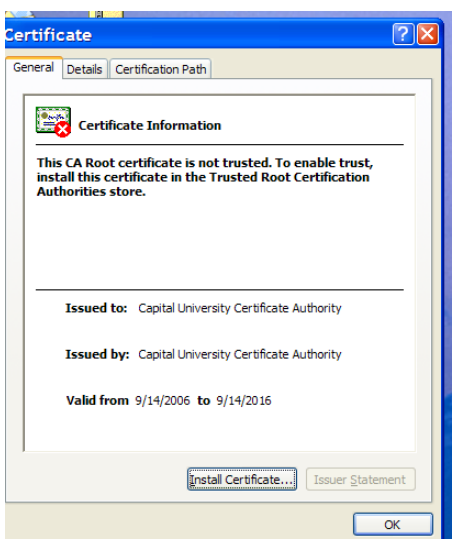

o Click "Next >" on the first screen.

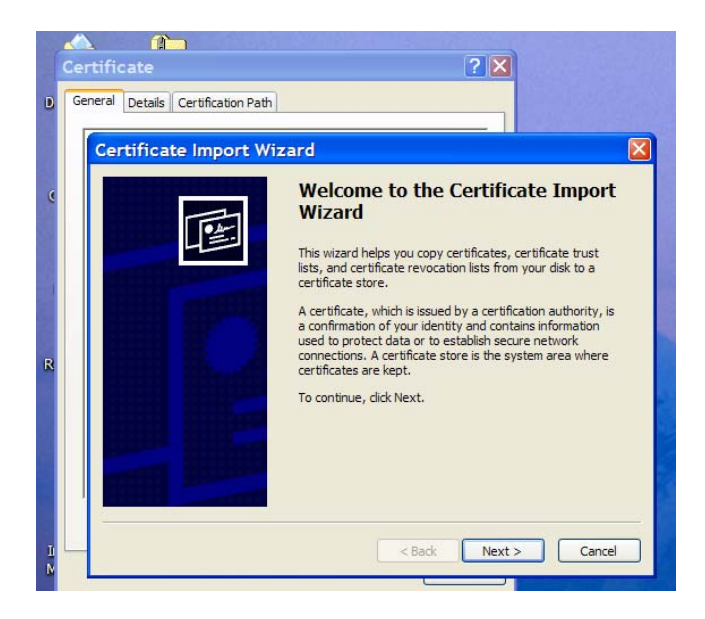

- o On the second screen click the circle next to "Place all certificates in the following store." Then press, "Browse…"
- o Click the folder "Trusted Root Certification Authorities" and then hit "OK."

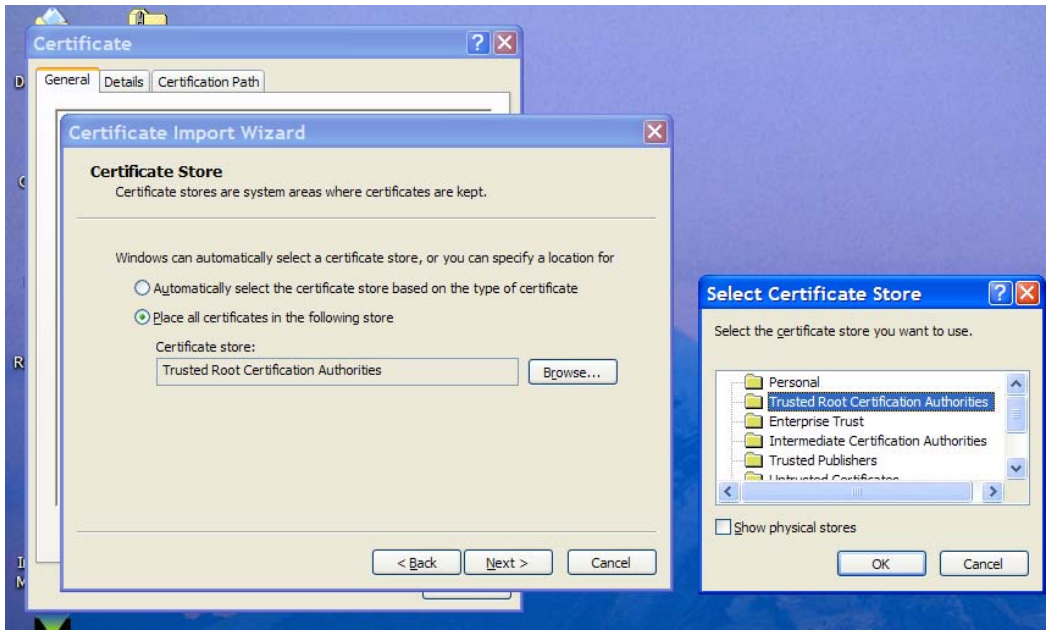

- o It will take you to the previous screen again. Hit "Next >" and then "Finish" on the last screen.
- o A "Security Warning" screen will appear. Hit "Yes."
- o You can now exit out of all those windows, except for Internet Explorer.

## **Authenticate and Install the Clean Access Agent**

- o Scroll to the top of the page and login using your Capital University username and password. Make sure that the "Provider" is set to "CapitalLDAP."
- o Scroll down to where the heading says "Cisco Clean Access Agent – Installable Client:" and click "Launch Cisco NAC Windows Agent 4.6.2.113" (This number may vary, depending on the version you have installed.)

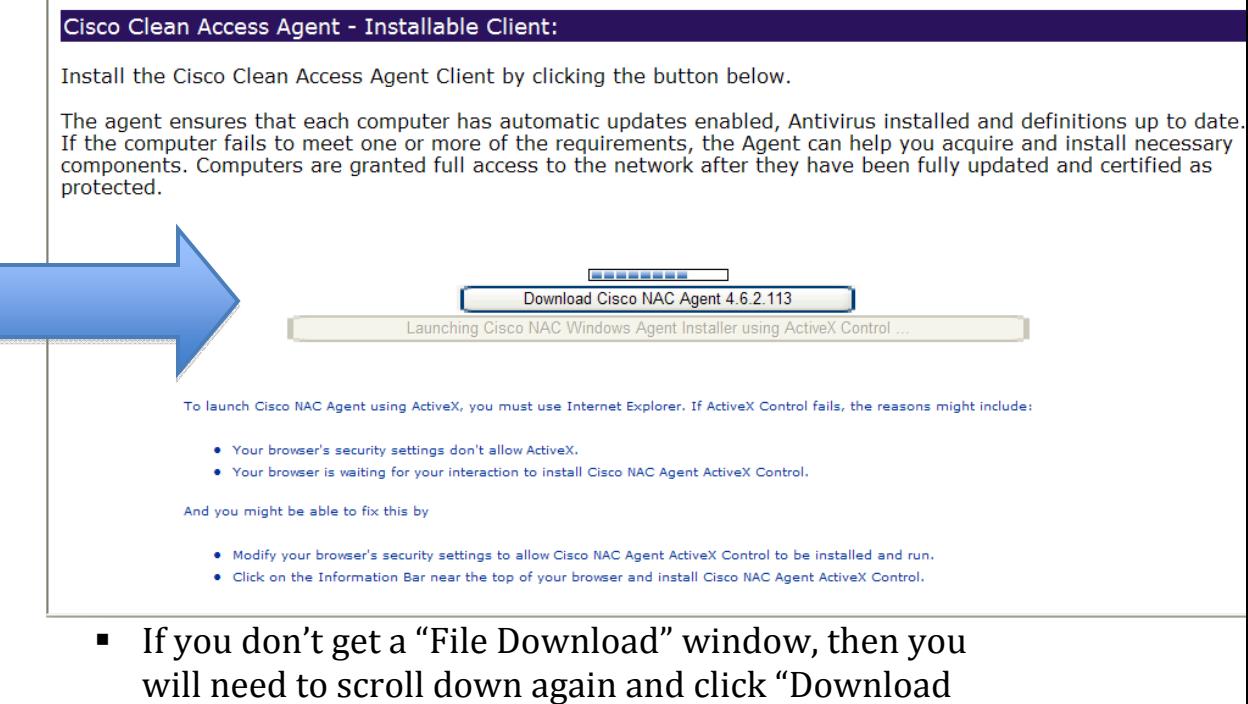

- Cisco NAC Agent 4.6.113" (Or appropriate version) o Once you get the "File Download – Security Warning"
- window click "Run."
- o Then when the "Internet Explorer Security Warning" window appears click "Run."
- o Once the installation is complete the "Cisco NAC Agent" window should appear.

o This is the screen that should appear every time you login to the campus network. There an icon on the screen for it that looks like a gold key in front of a globe. When this program is active there will also be the

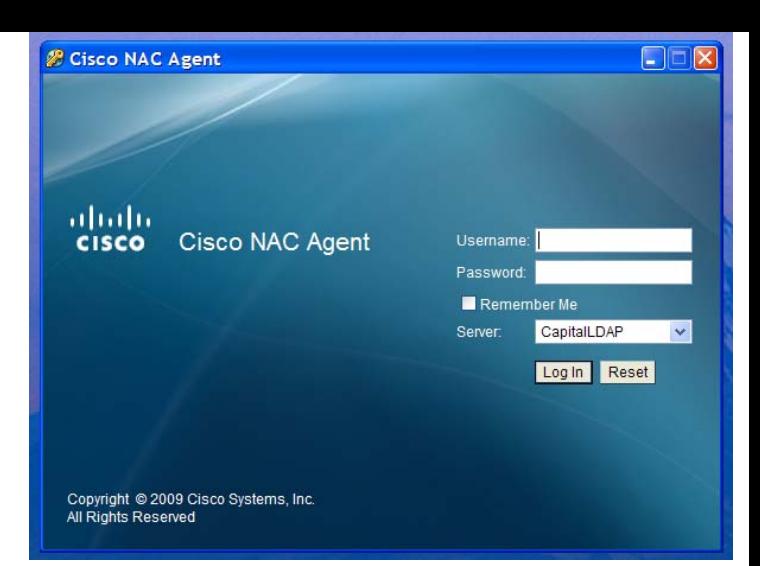

same icon in the bottom right hand of your screen in your tray.

o You will log into this using your Capital University username and password.